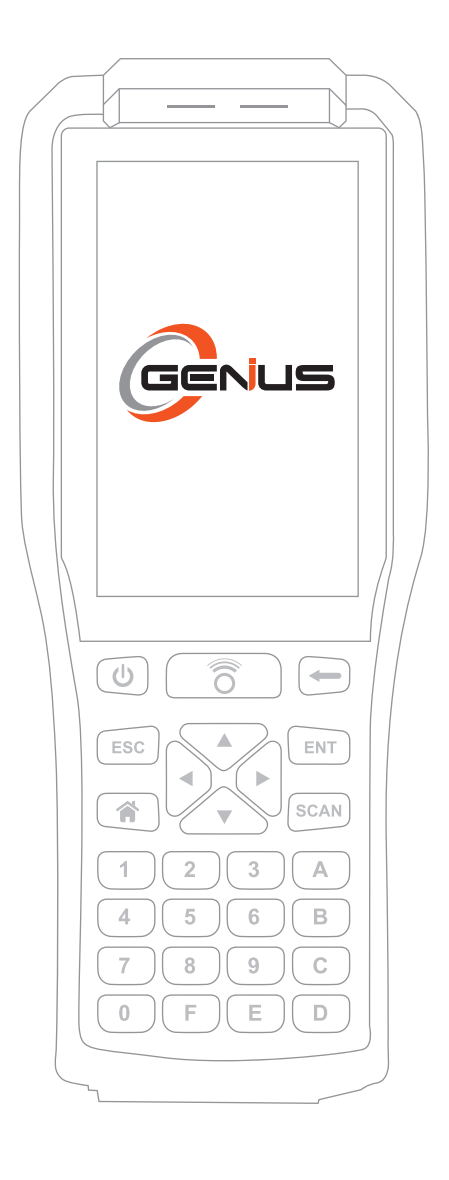

**RDKS Diagnose-Gerät**

O-Genius

# Benutzerhandbuch m

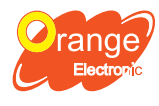

http://www.orange-electronic.com **Orange Electronic Netherlands B.V. Zweigniederlassung Düsseldorf** Prinzenallee 11A, 40549 Düsseldorf serviceDE@orange-electronic.com

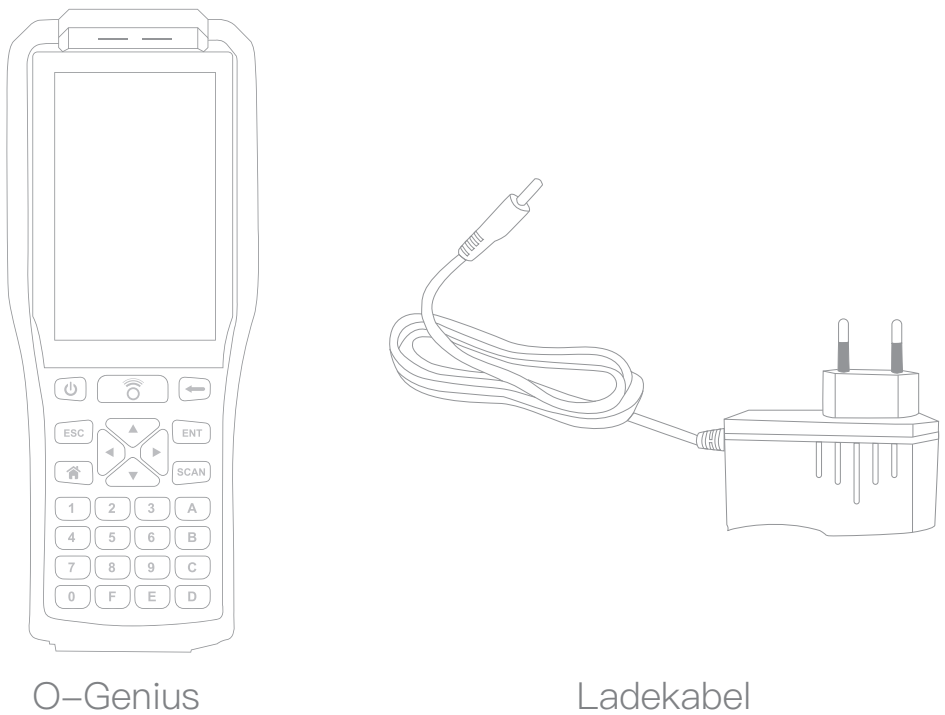

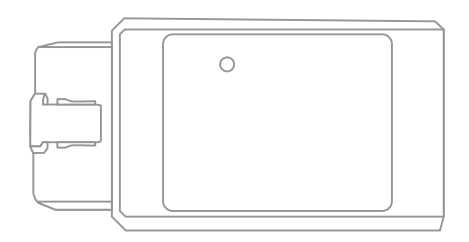

OBDII (Produktzubehör optional)

# Spezifikationen

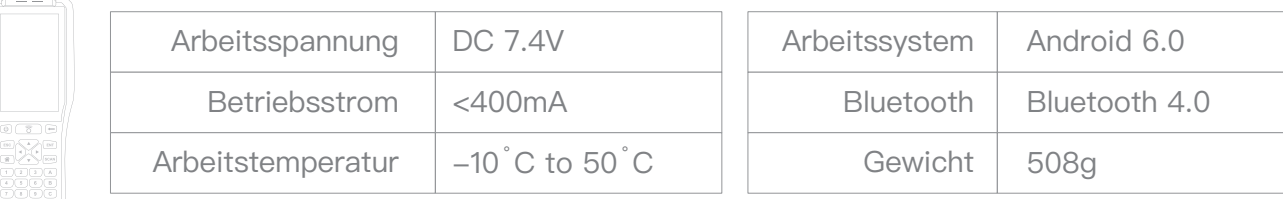

# **Eigenschaften**

- 1. Mit Scan-Funktion<sup>(Beachte 1)</sup>.
- 2. Kostenloses Update mit Wifi und Bluetooth, Unterstützung in mehreren Sprachen.
- 3. ID-Kopieren mit OBD (Link Bluetooth OBD).
- 4. Mit Touchscreen, einfach zu handhaben durch Touchscreen.
- 5. Unterstützt das Android System.

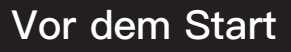

# *Verbinden Sie das Gerät mit dem WiFi*

1. "Sprache" auswählen. 2. Bitte bestätigen Sie die "Datenschutz-Bestimmung". 3. Verbinden Sie sich mit einem Wifi-Netzwerk.

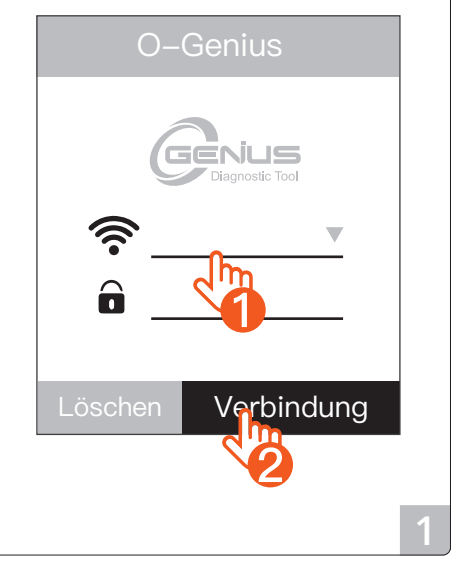

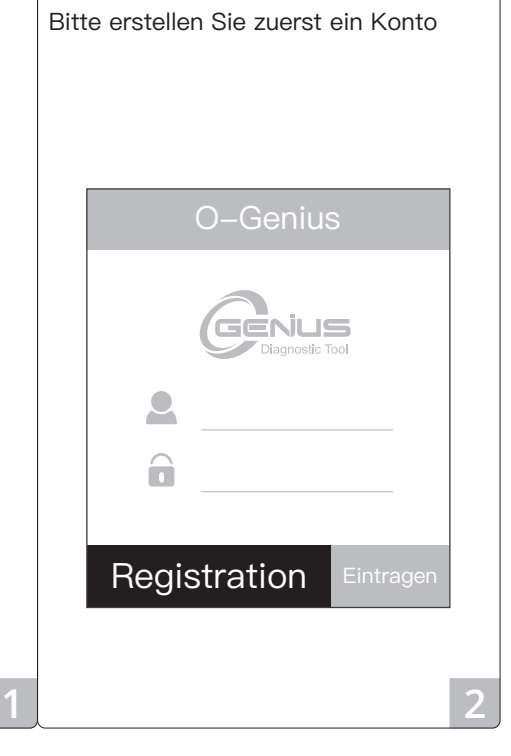

*Registrieren Sie ein Konto*

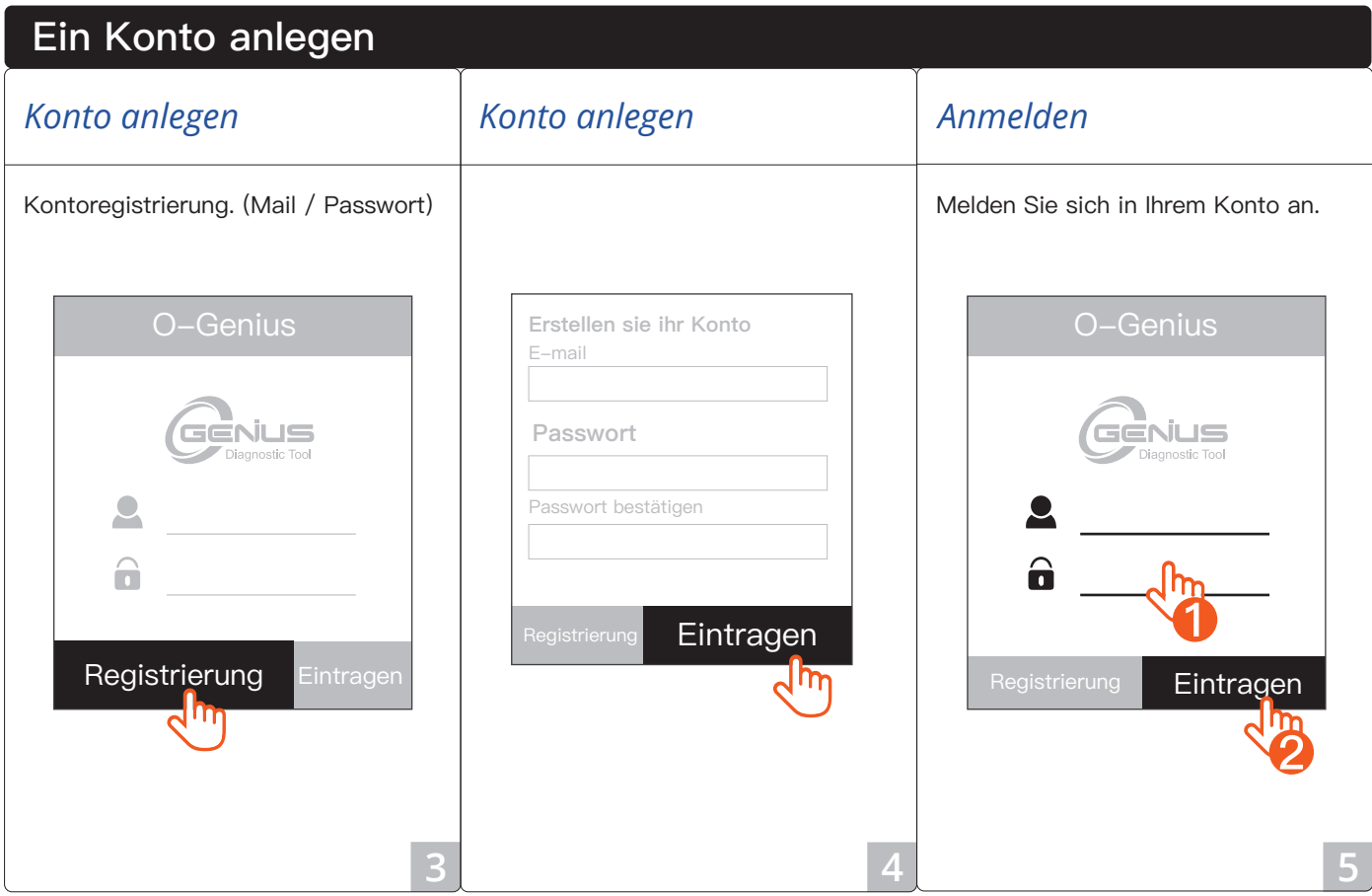

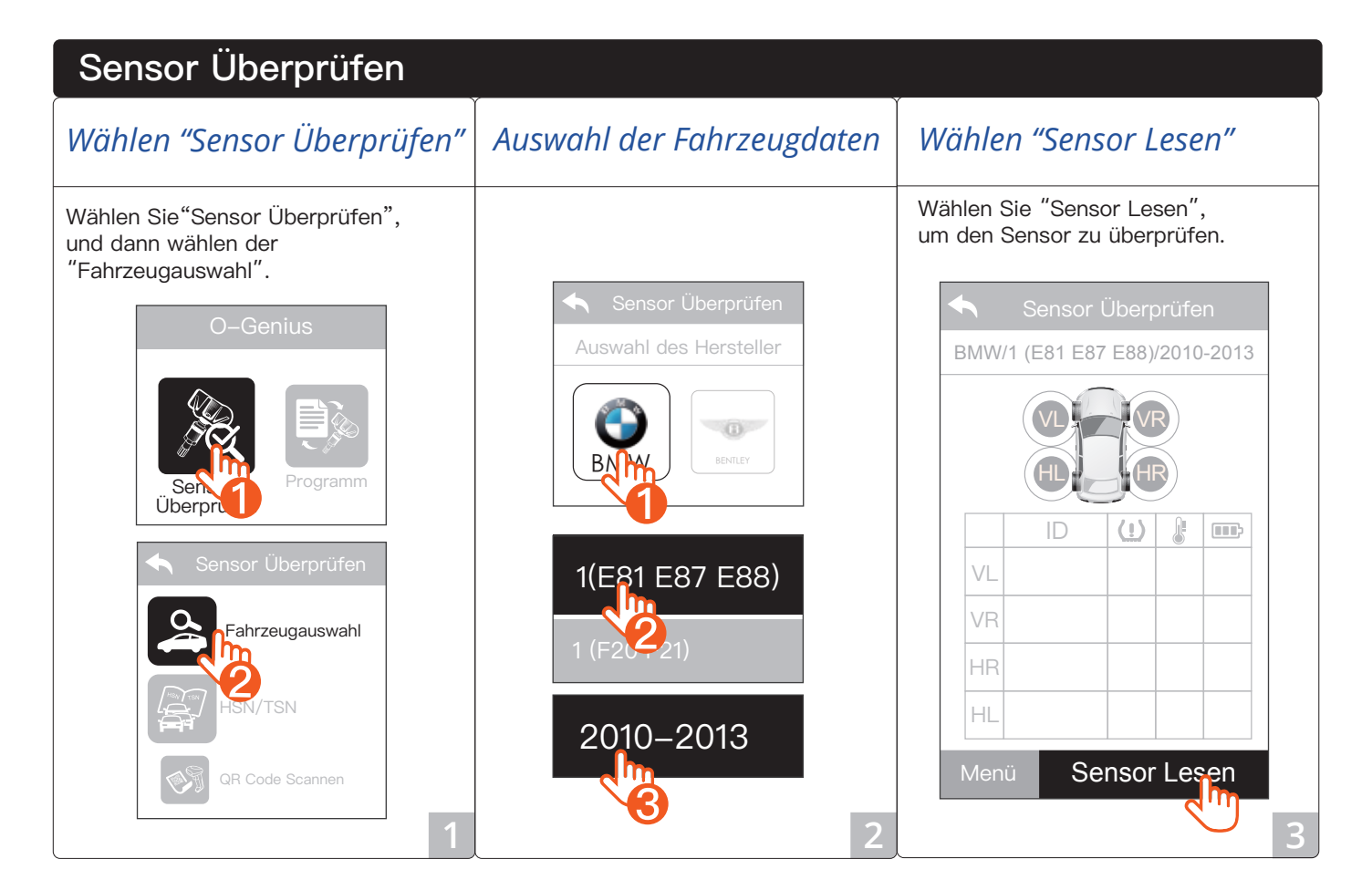

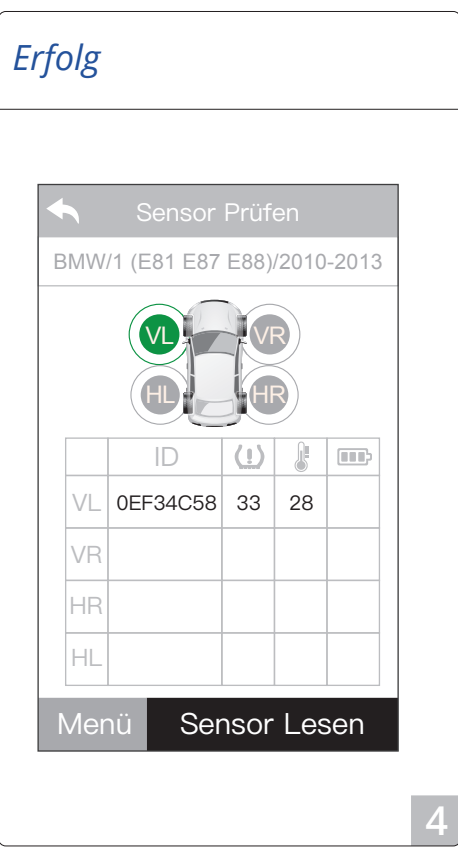

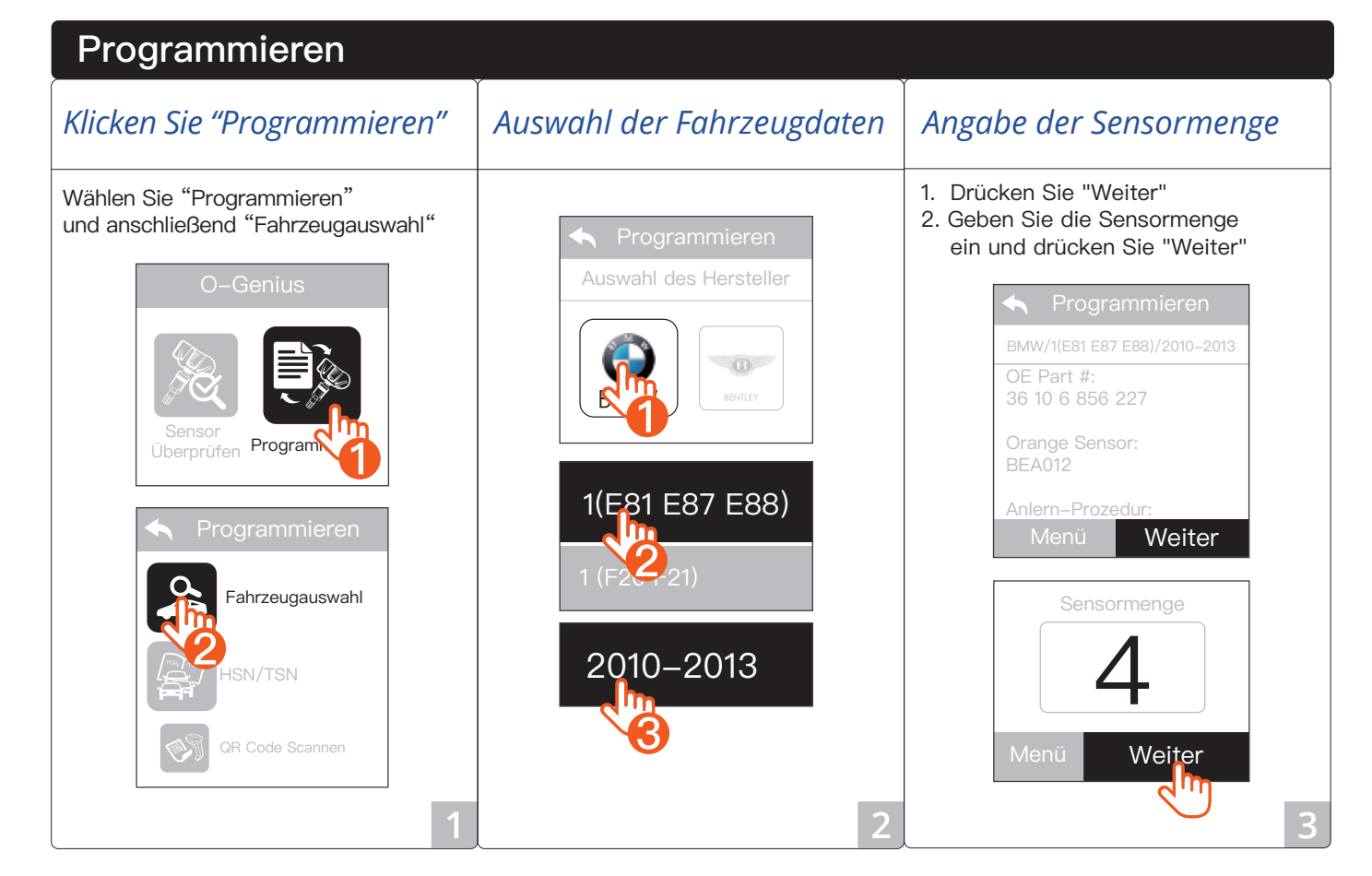

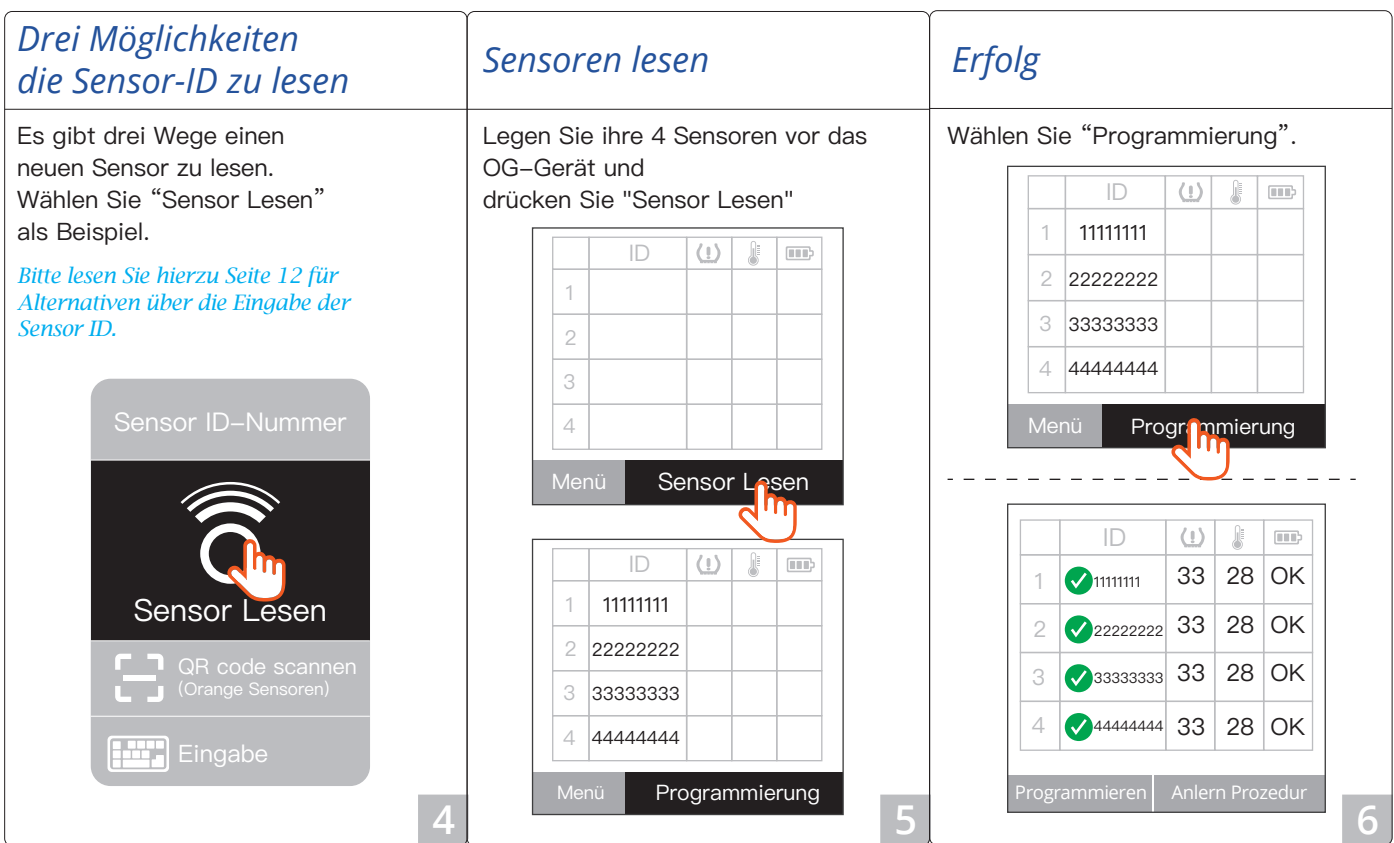

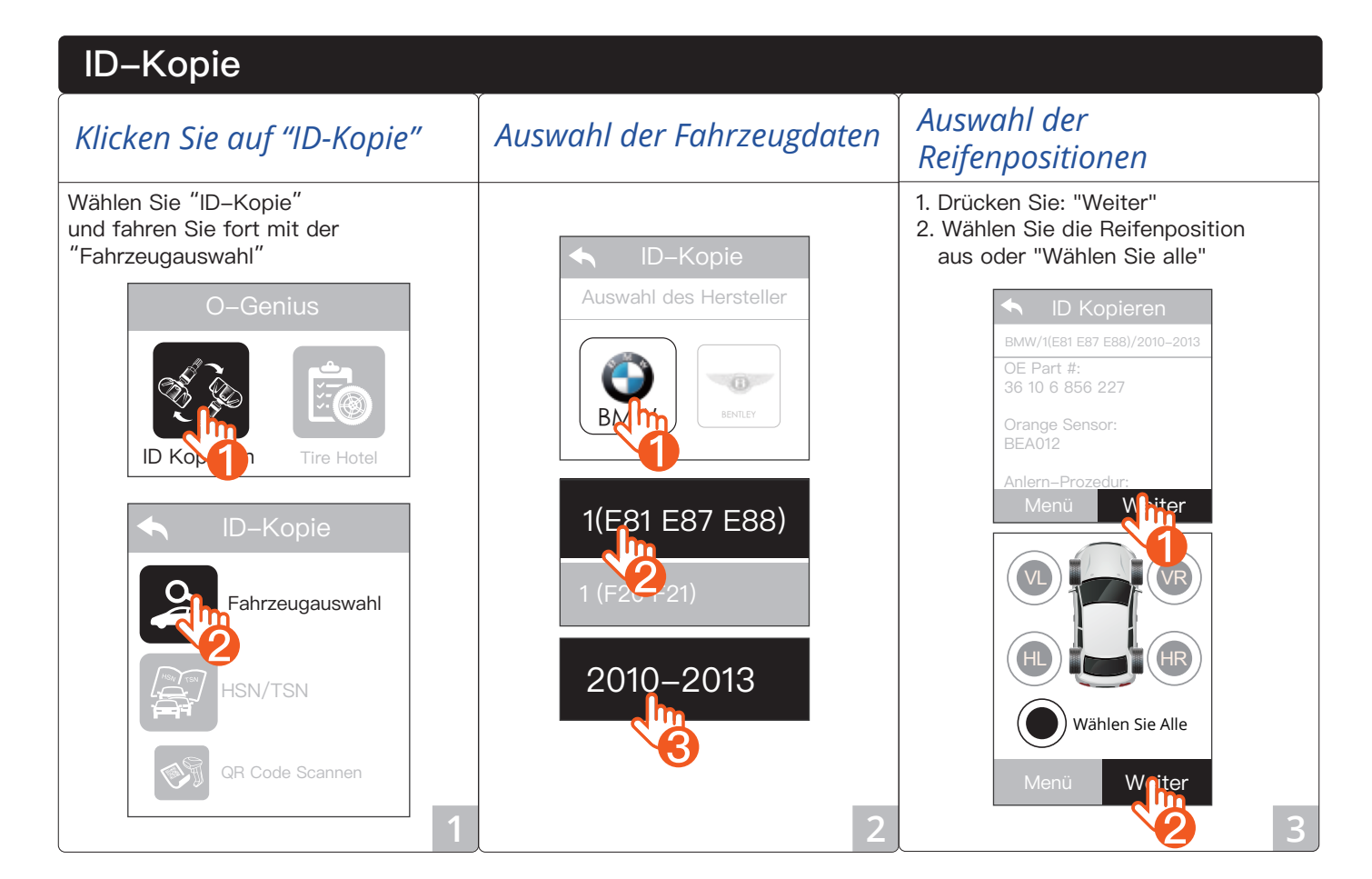

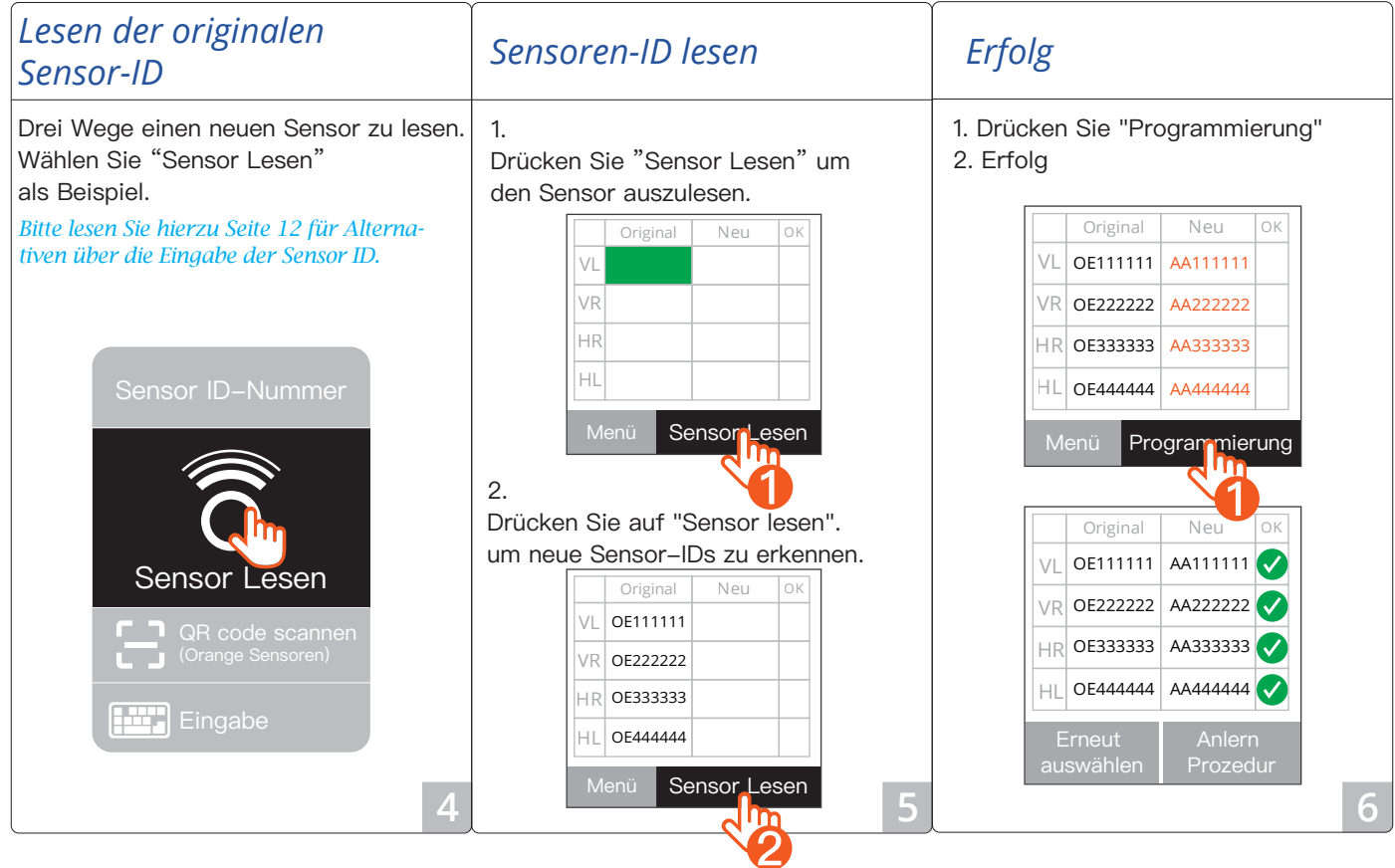

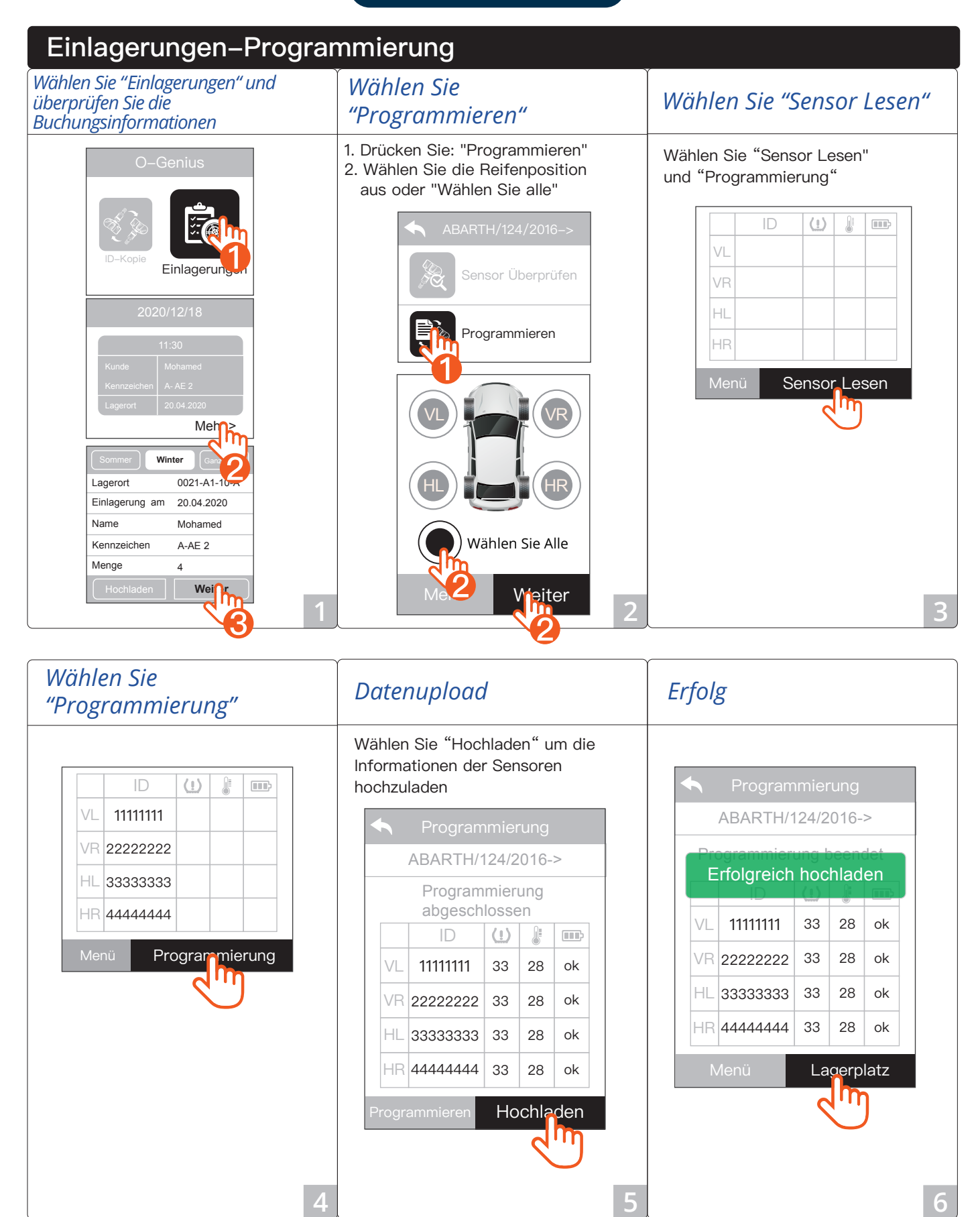

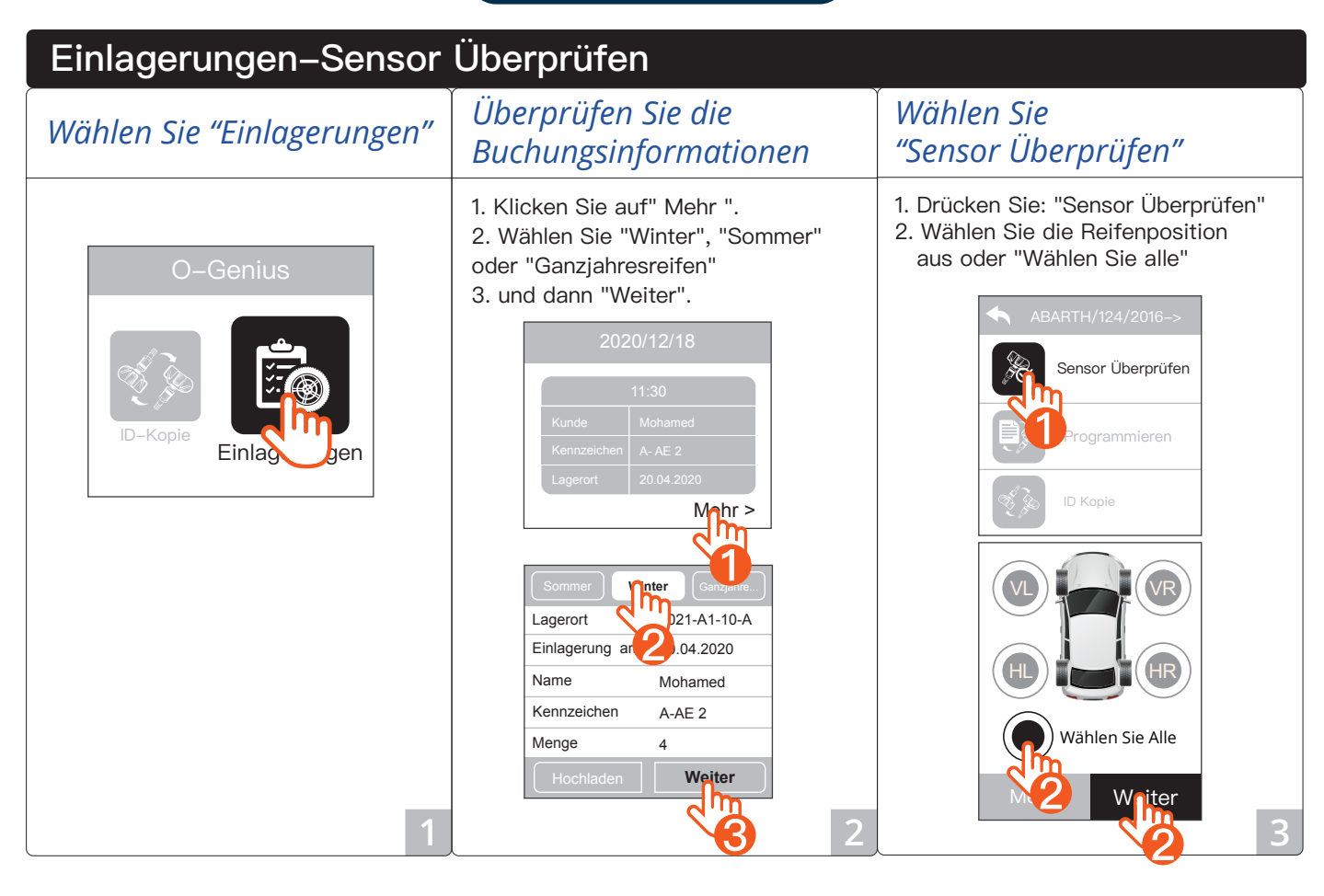

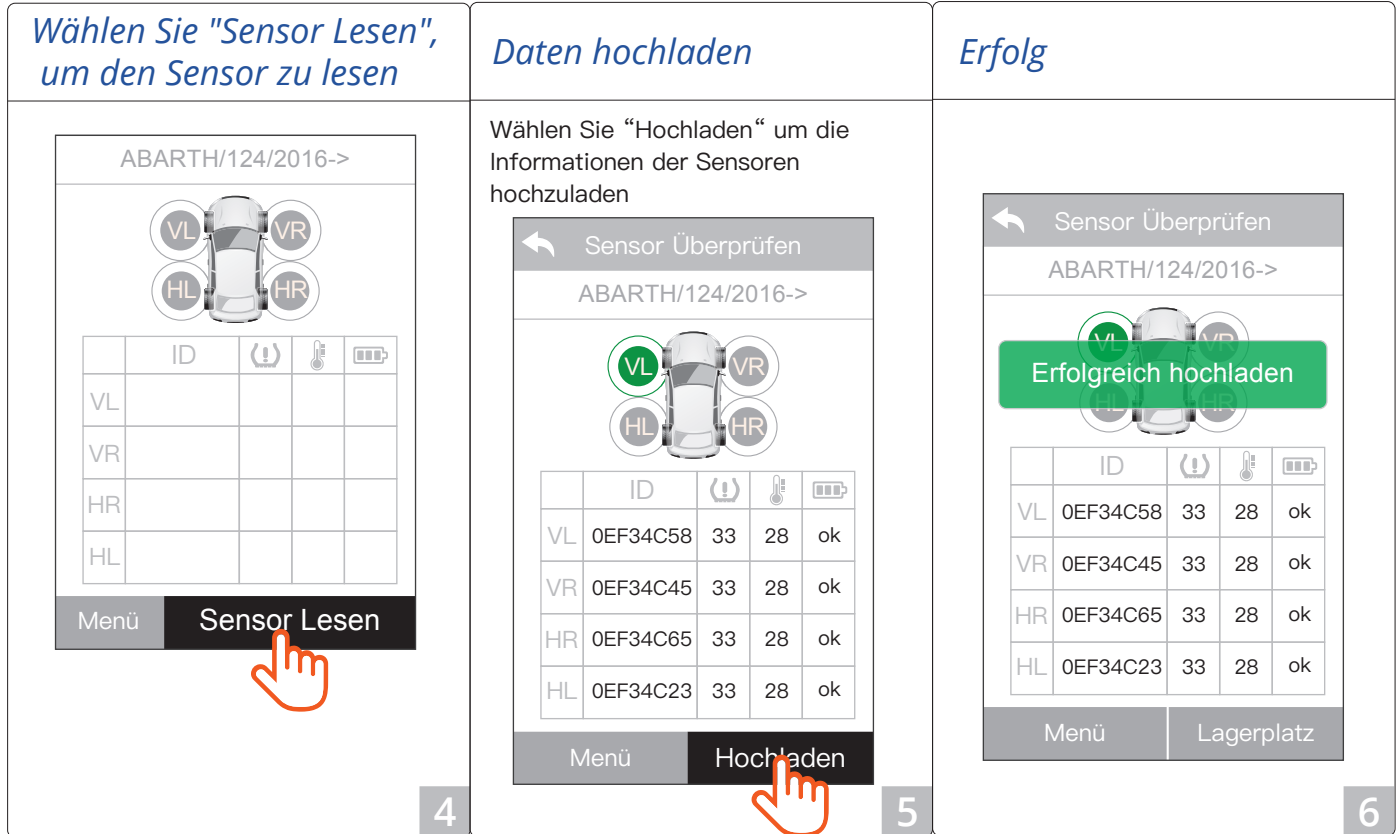

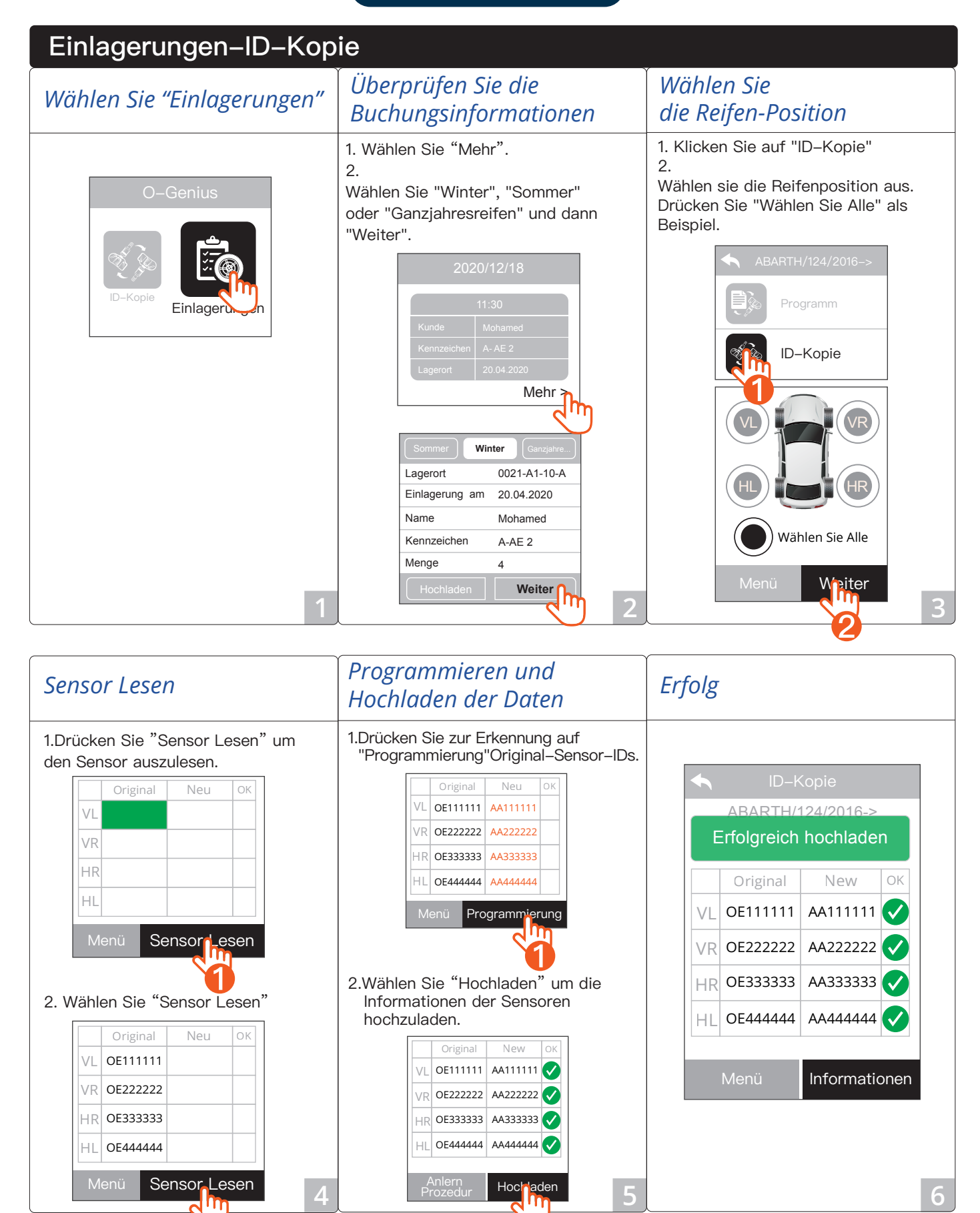

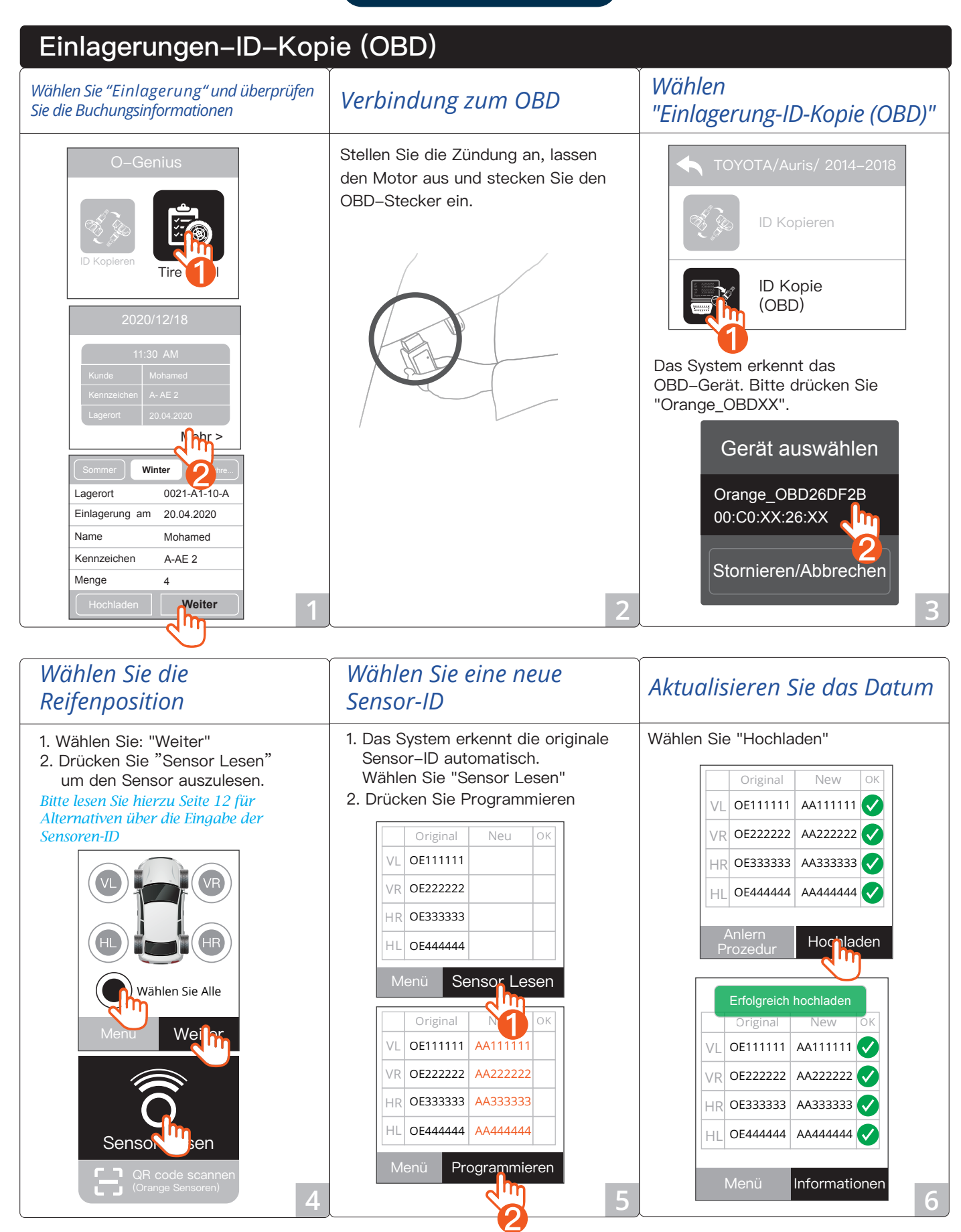

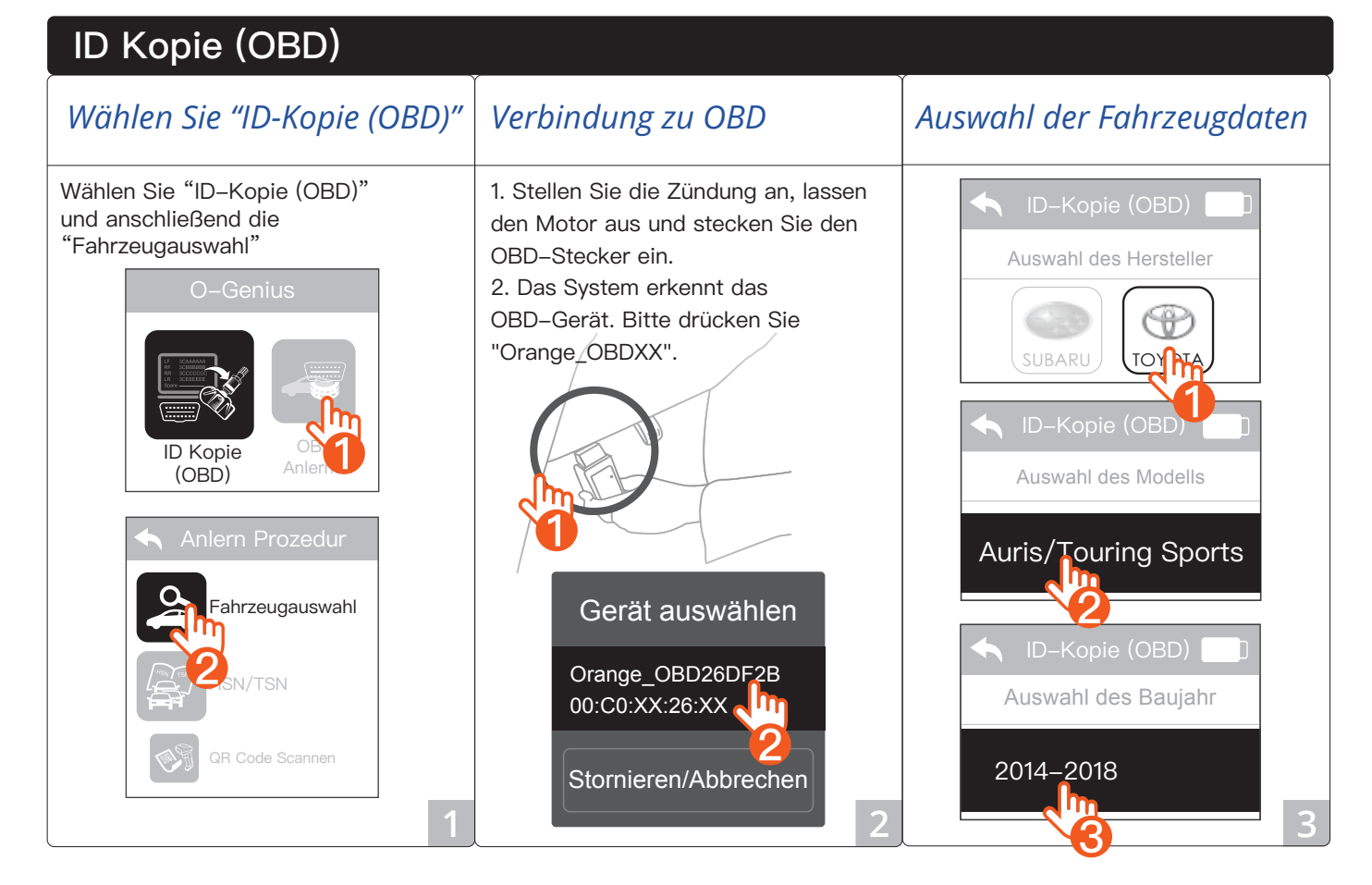

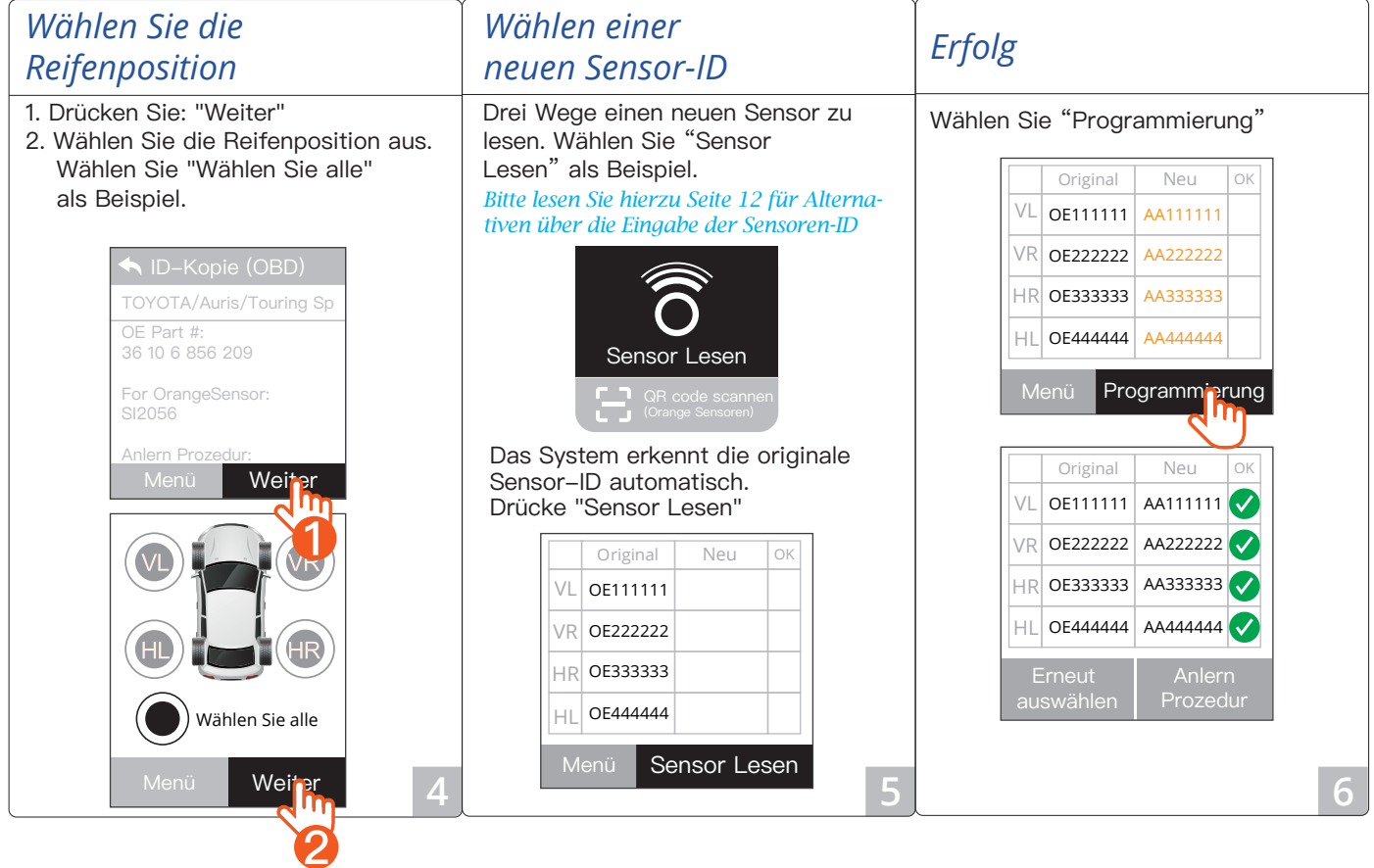

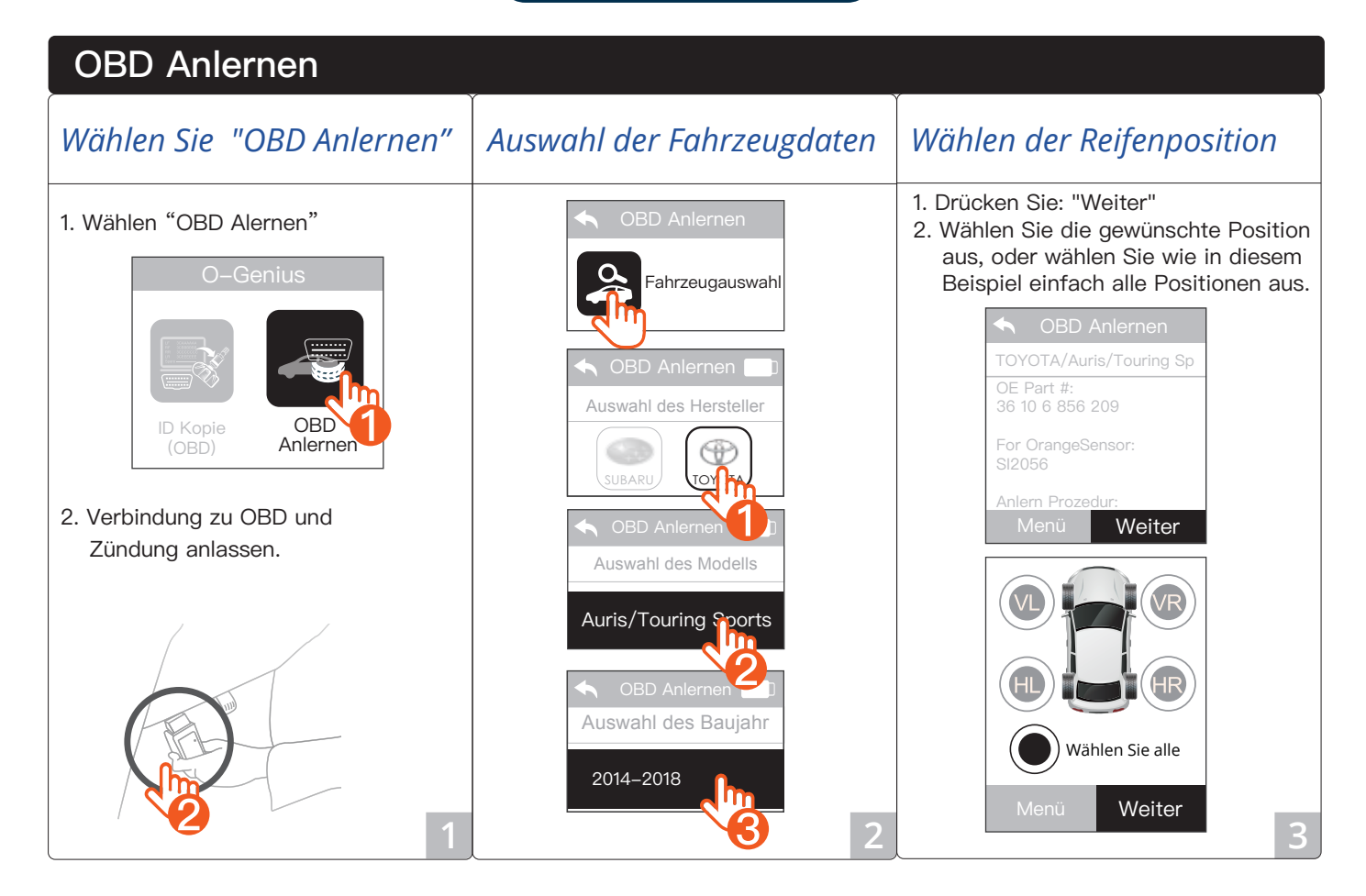

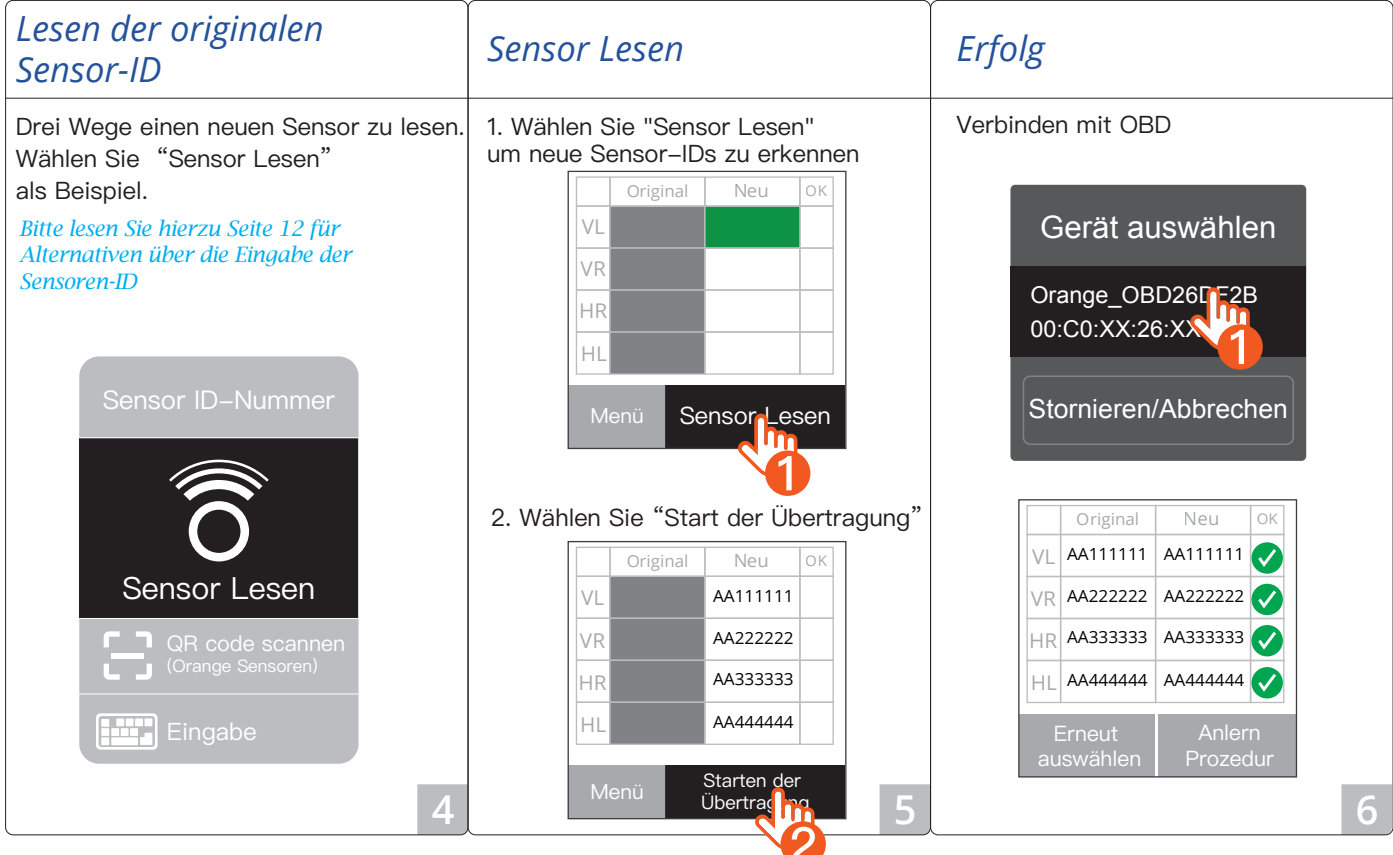

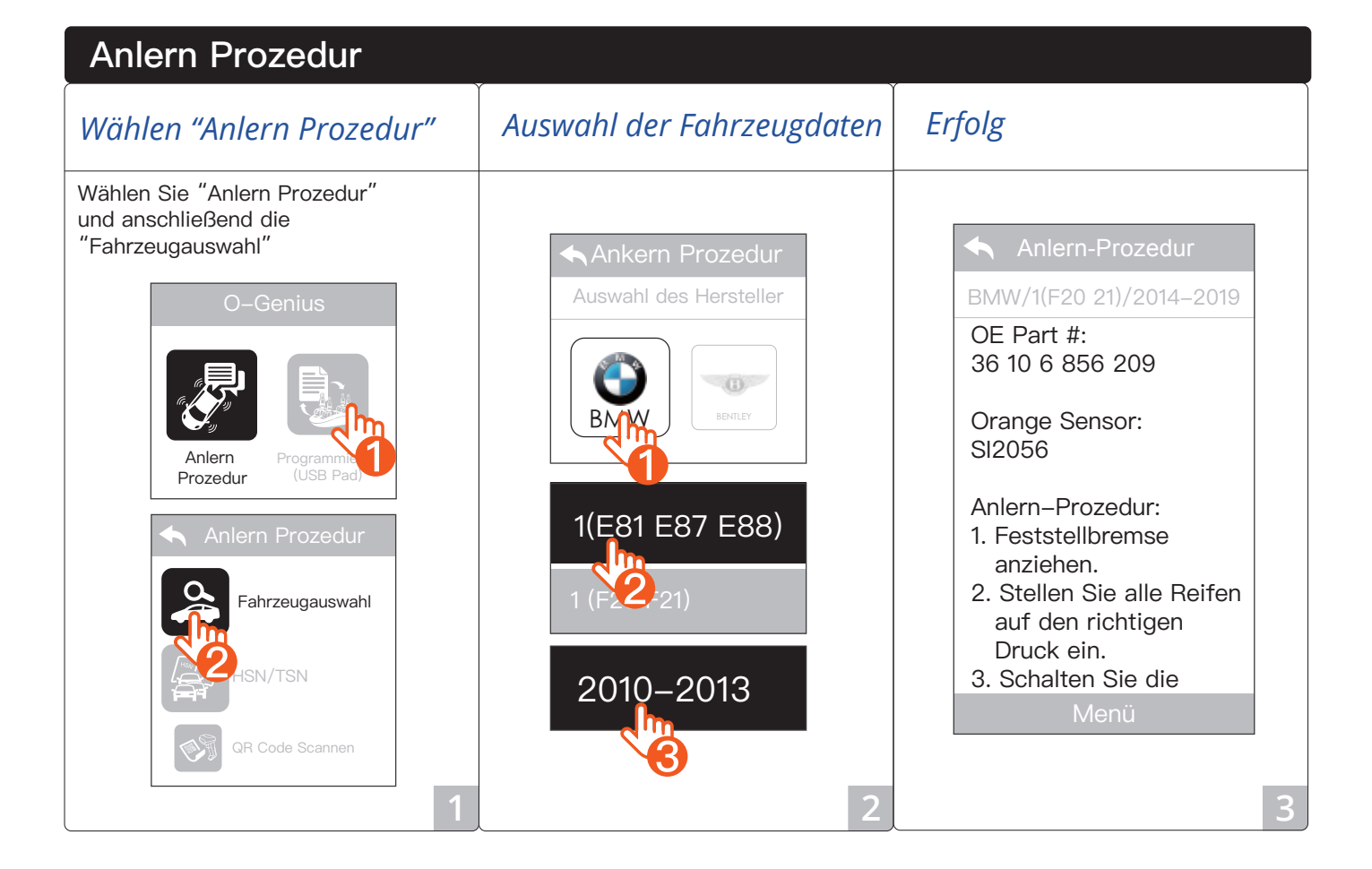

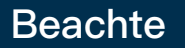

Beachte 1: Es gibt drei Möglichkeiten die Sensor ID zu scannen. Nehmen Sie "Code scannen" als Beispiel.

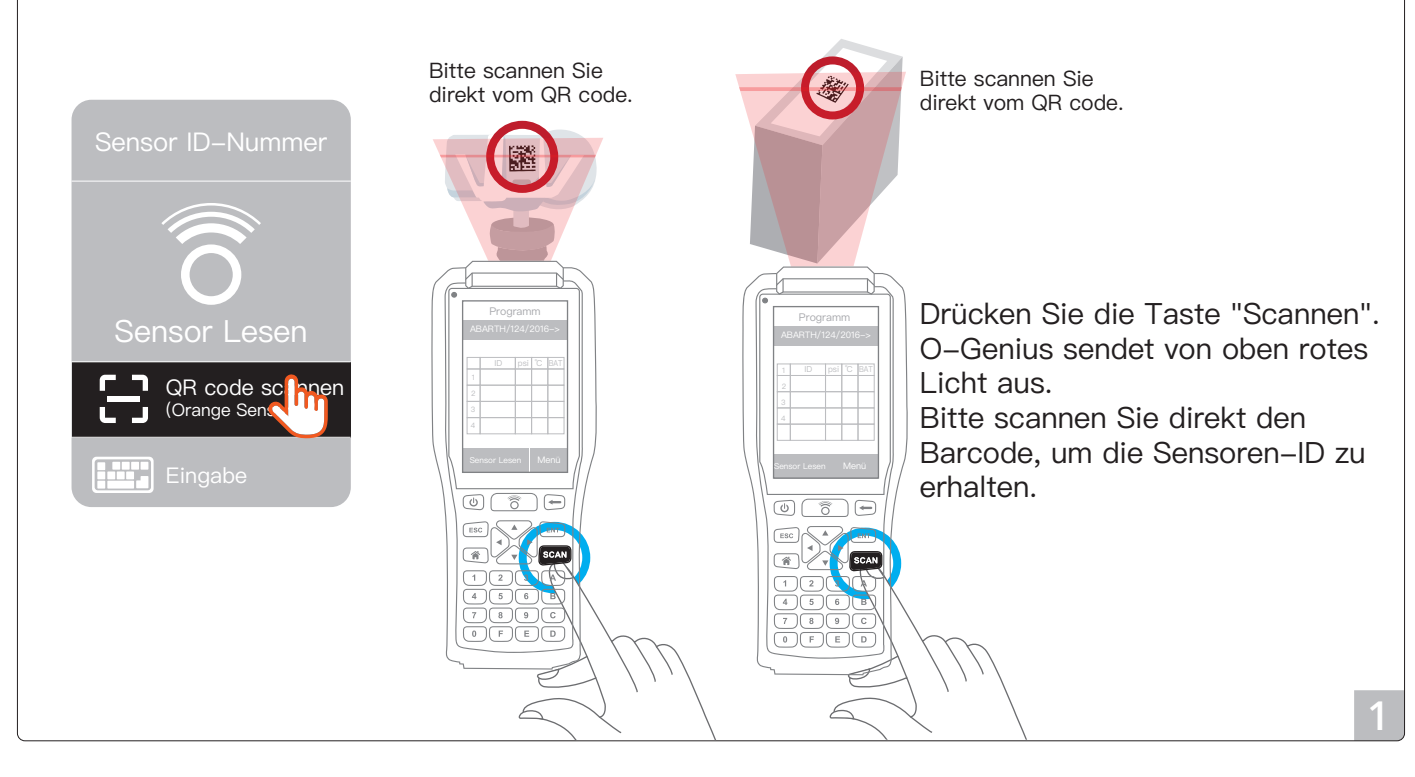

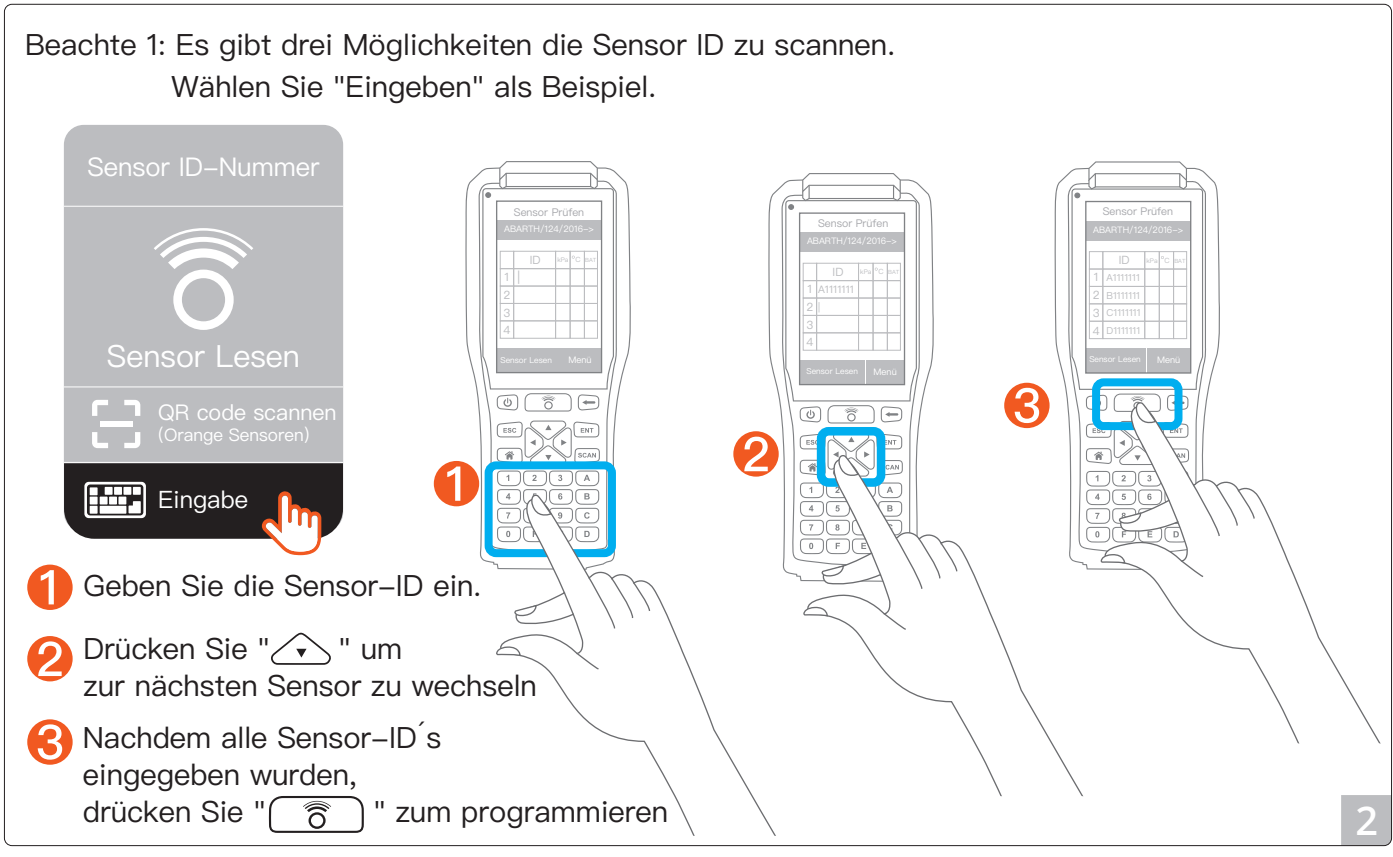

# **Beachte**

Multiprogrammierung:

Sie müssen die Box wie folgt ausrichten:

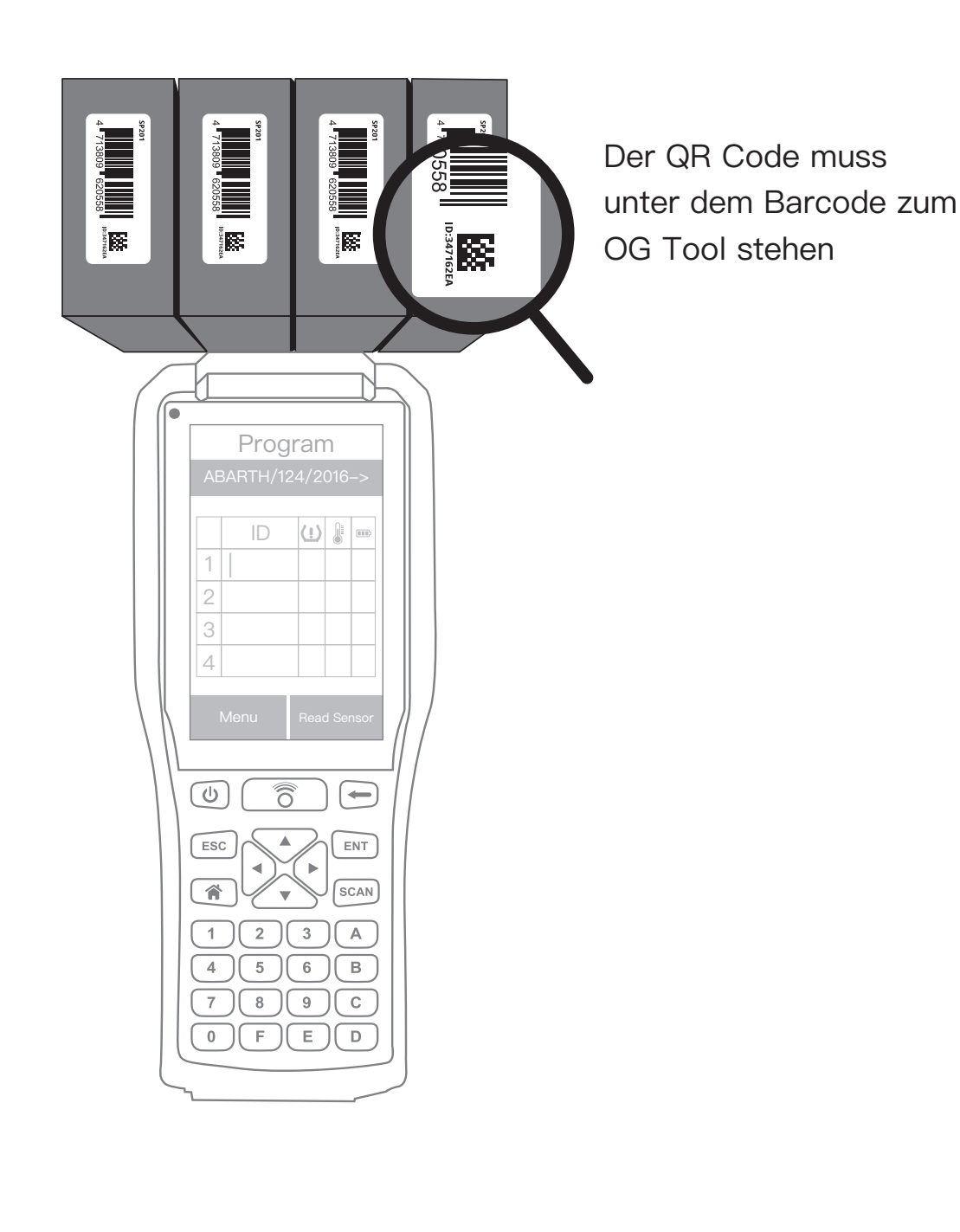

# **Problembehandlung**

- F: Wie kann Ich mein System updaten?
- A: Bitte gehen Sie zum Hauptmenü und wählen Sie ﹃Einstellungen﹄ Stellen Sie sicher, dass Sie mit Wifi verbunden sind und klicken Sie "Updaten".

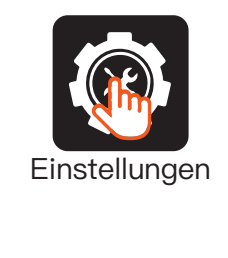

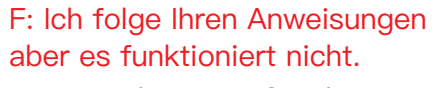

A: Bitte platzieren Sie die Sensoren innerhalb eines hier angezeigten gelben Feldes.

 $\sqrt{1 + \frac{1}{2}}$ 

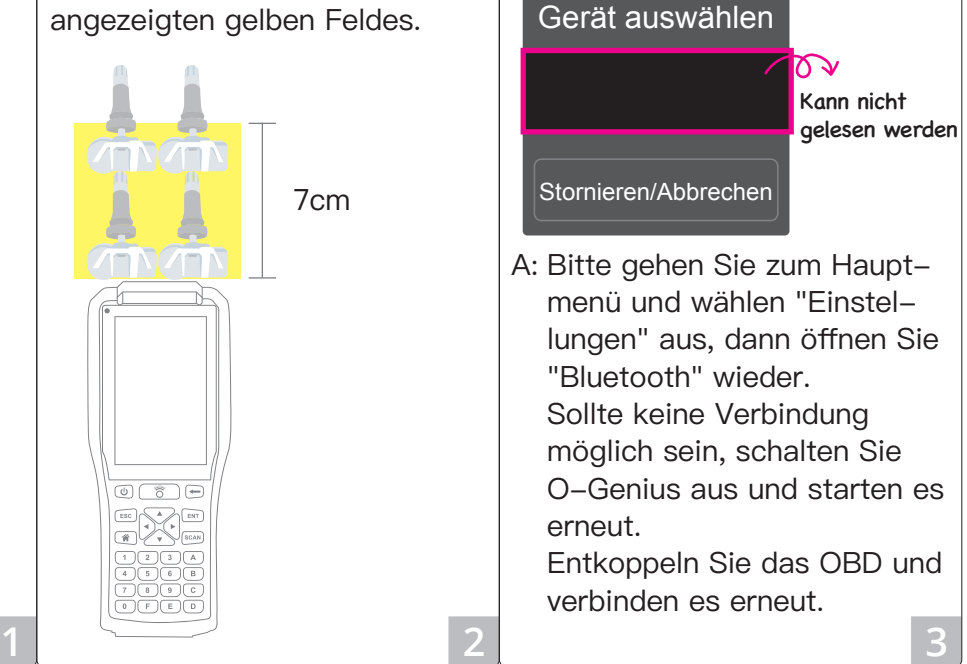

F: Bluetooth kann OBD

nicht verbinden.

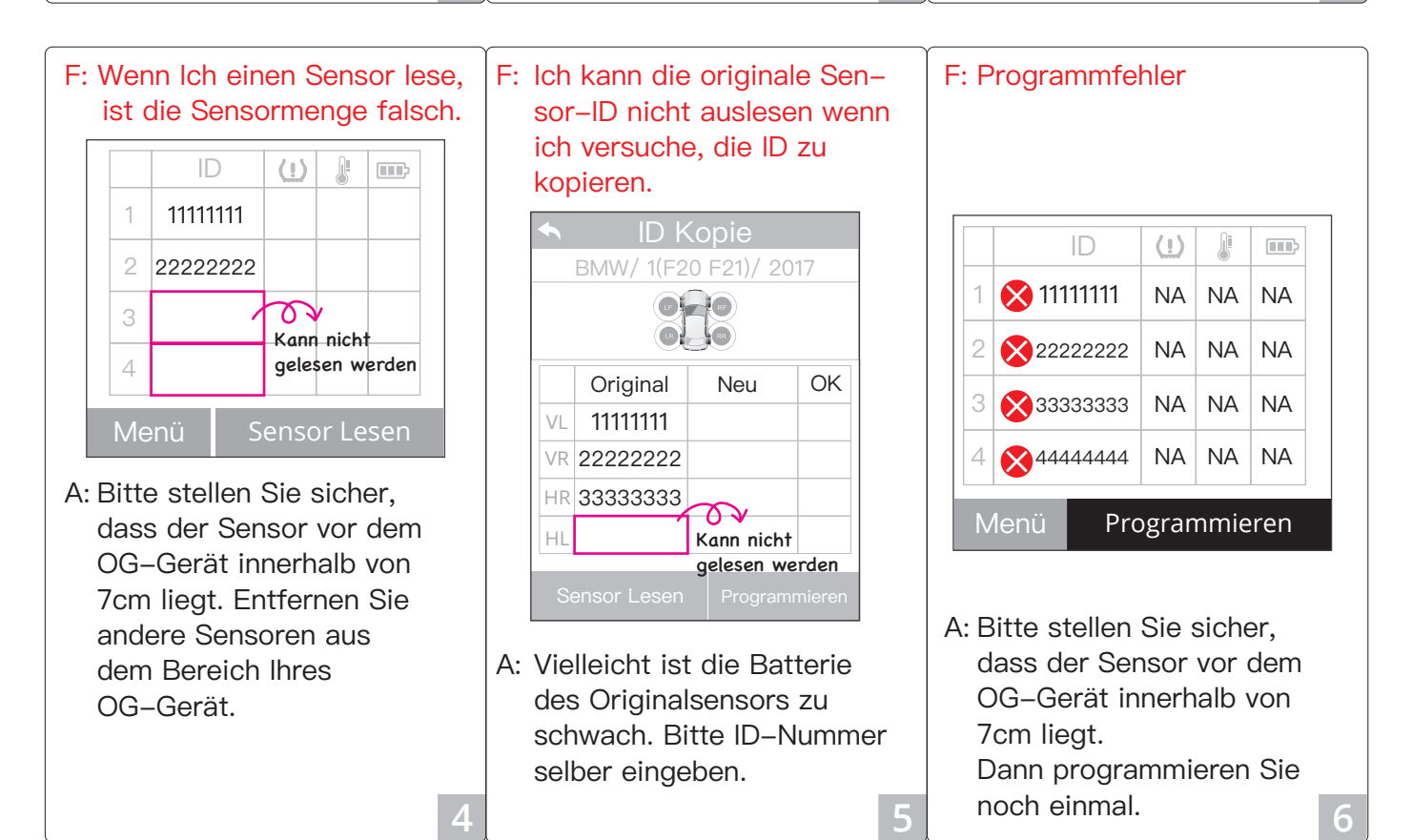

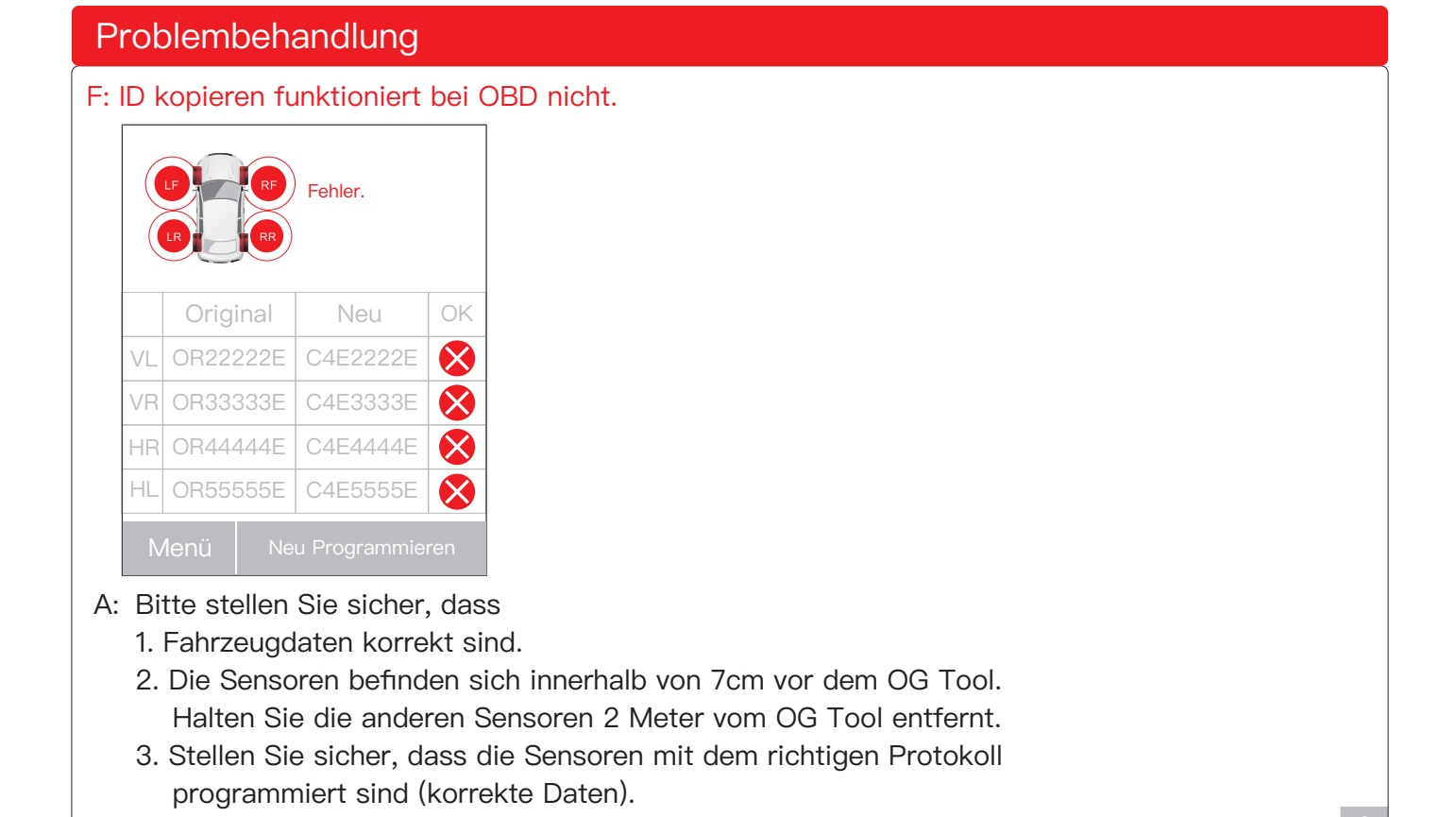

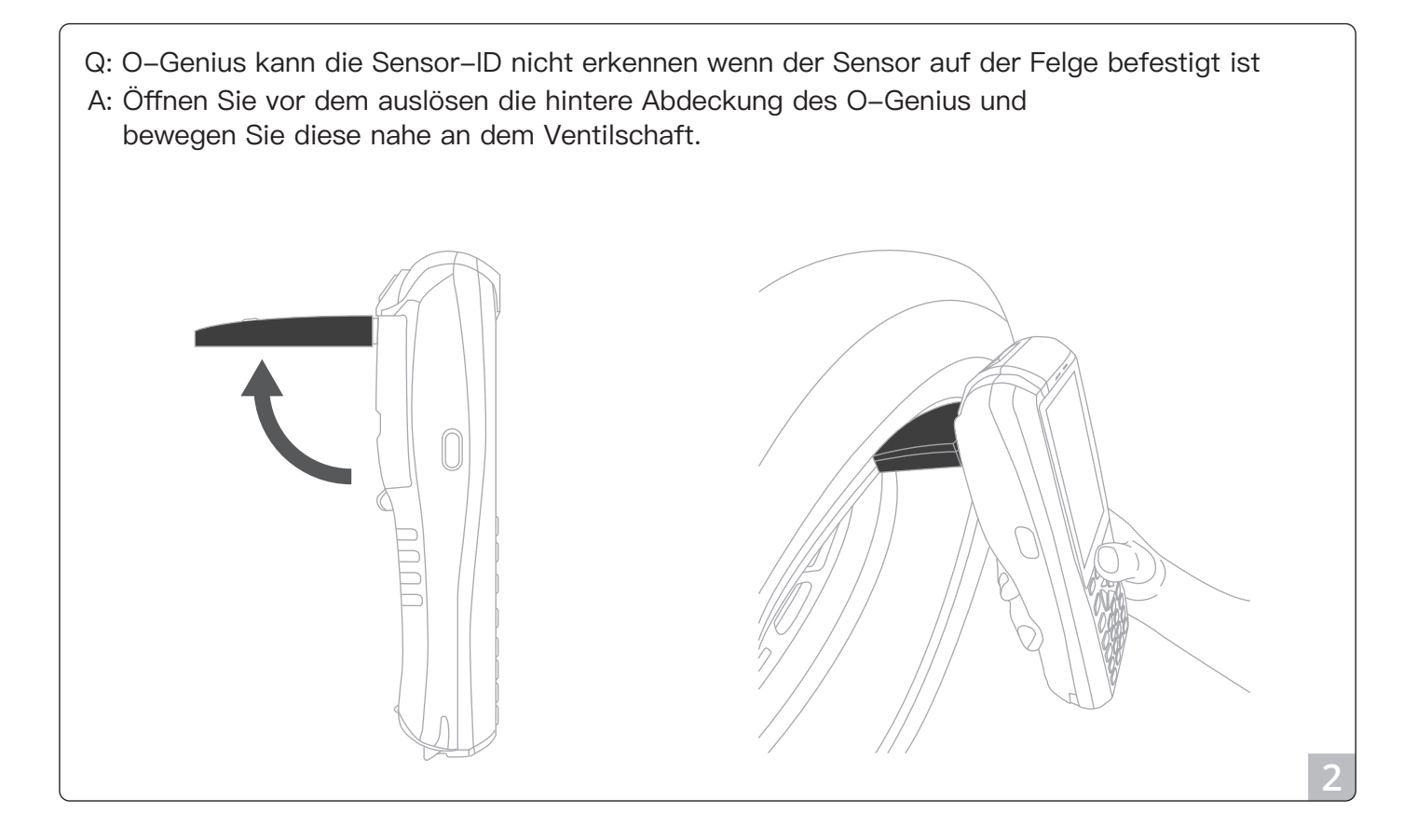